HOLA!!! EMPRENDEDORES, VAMOS A APRENDER CÓMO REGISTRARNOS EN FACEBOOK!!!

**1.** PRIMERO INGRESEMOS A INTERNET, HACIENDO **DOBLE CLIC** EN EL ÍCONO *INTERNET EXPLORER*, NOS APARECERÁ ESTA VENTANA:

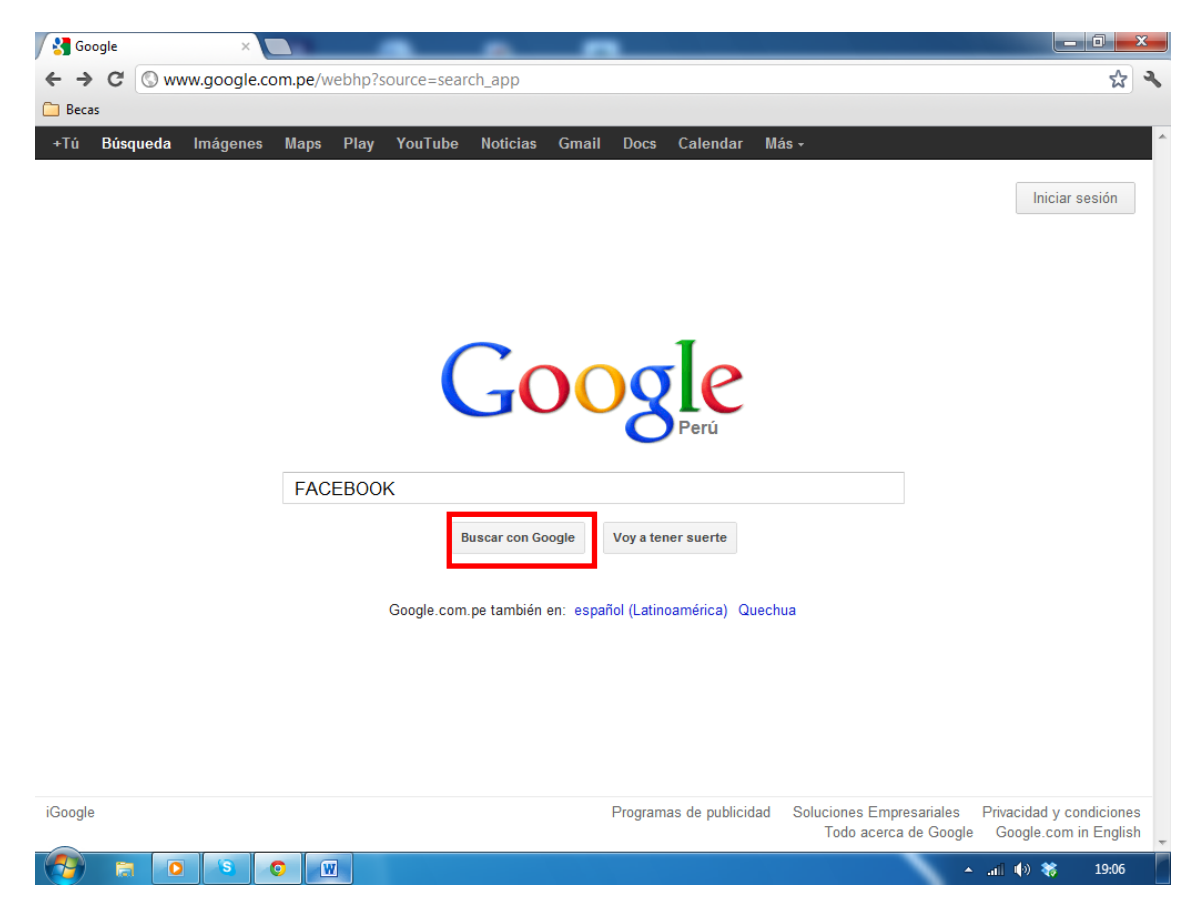

AQUÍ TENEMOS QUE ESCRIBIR *FACEBOOK* Y CLIC EN **BUSCAR CON GOOGLE** (EN ROJO)

### **2.** LUEGO HACEMOS **DOBLE CLIC** EN LO PRIMERO QUE APARECE (LO QUE SEÑALA LA FLECHA)

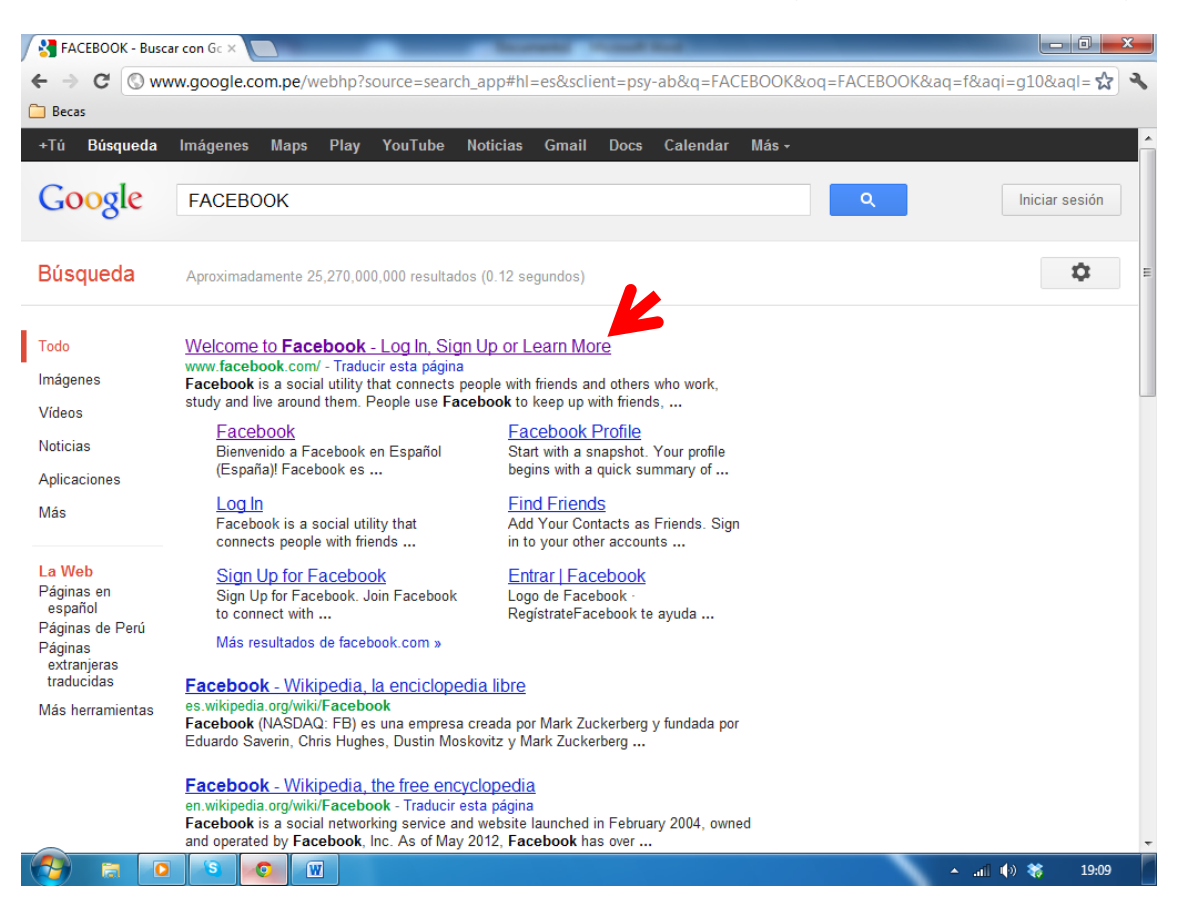

## **3.** NOS APARECERÁ ESTA VENTANA:

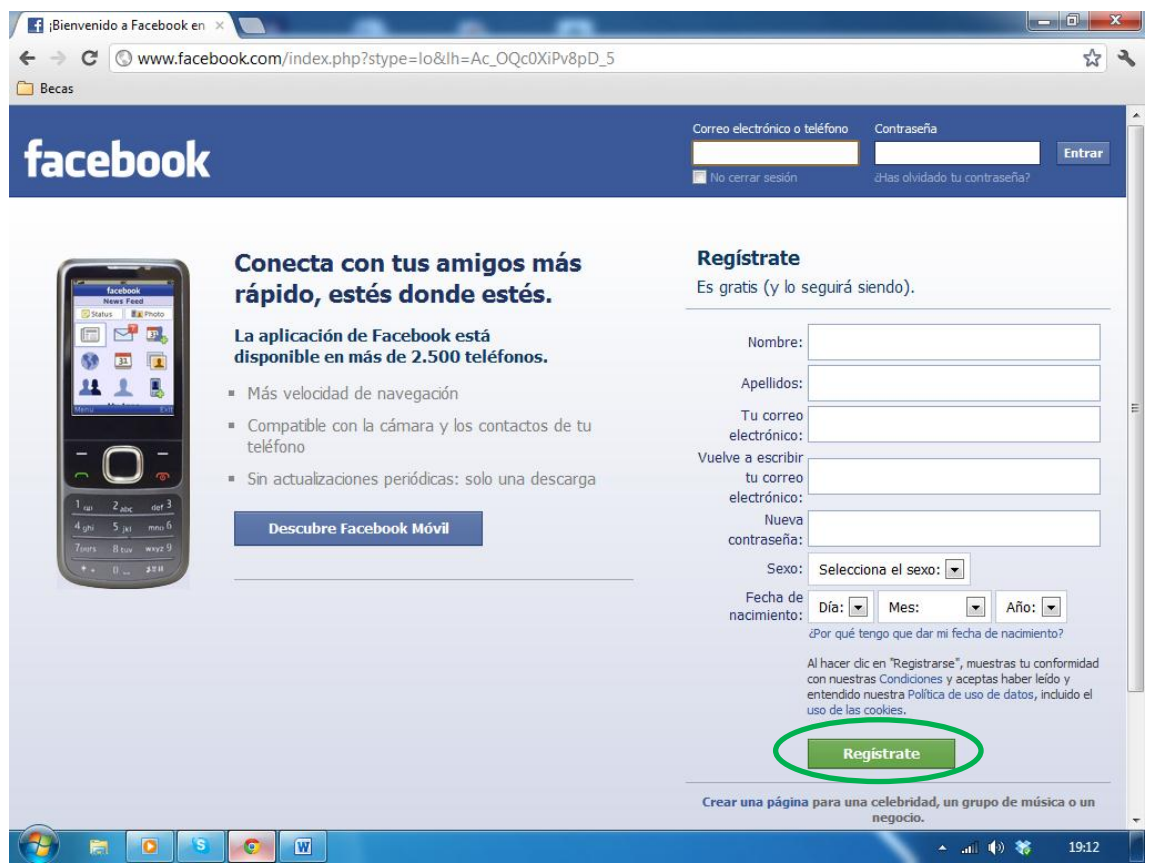

**4.** LUEGO, TENEMOS QUE REGISTRARNOS DONDE DICE **REGÍSTRATE.** AQUÍ **COLOCAMOS TODOS NUESTROS DATOS:** NOMBRE, APELLIDOS, NUESTRO CORREO, UNA CONTRASEÑA, ETC.

FINALMENTE **HACEMOS UN CLIC** SOBRE **REGISTRATE** (EN VERDE).

EN LA SIGUIENTE FIGURA, MOSTRAMOS UN EJEMPLO DE CÓMO LLENAR NUESTROS DATOS (EN ROJO):

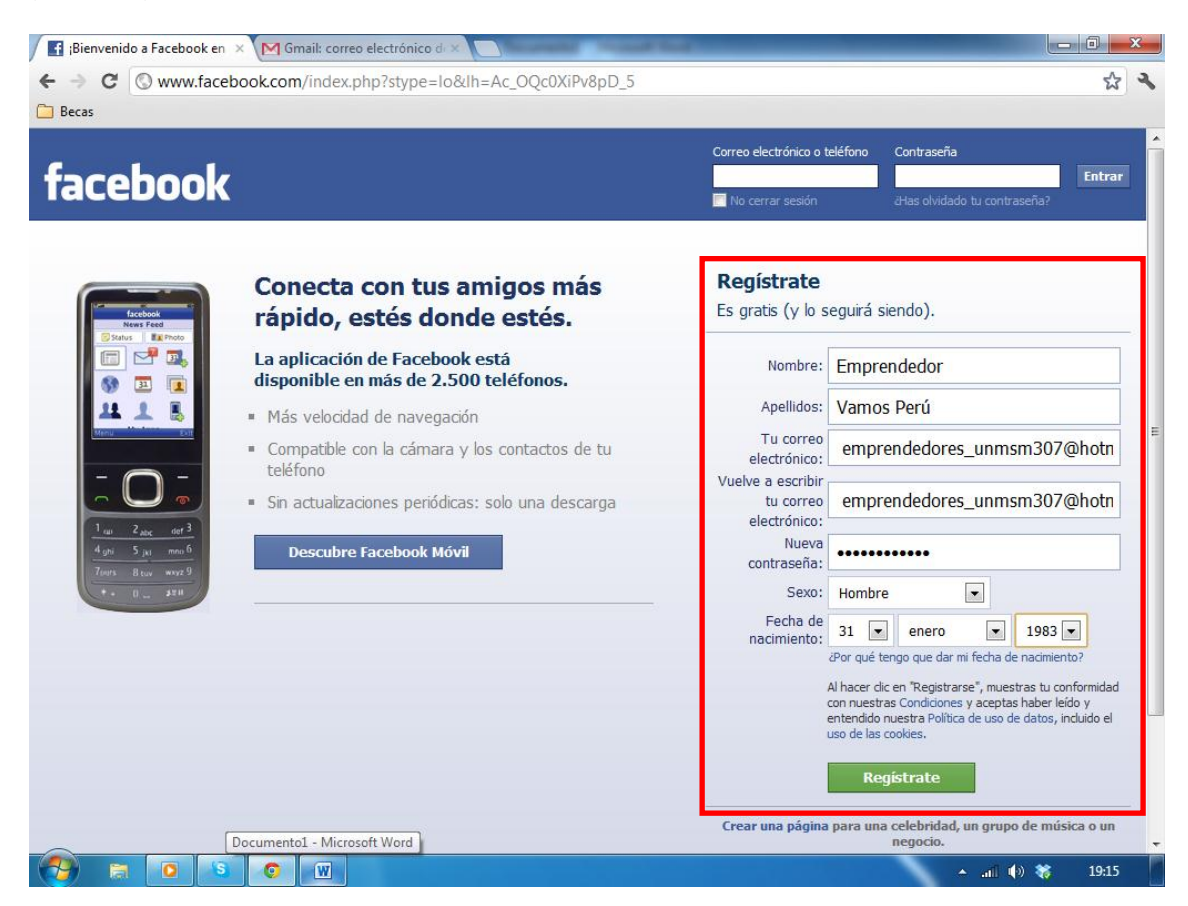

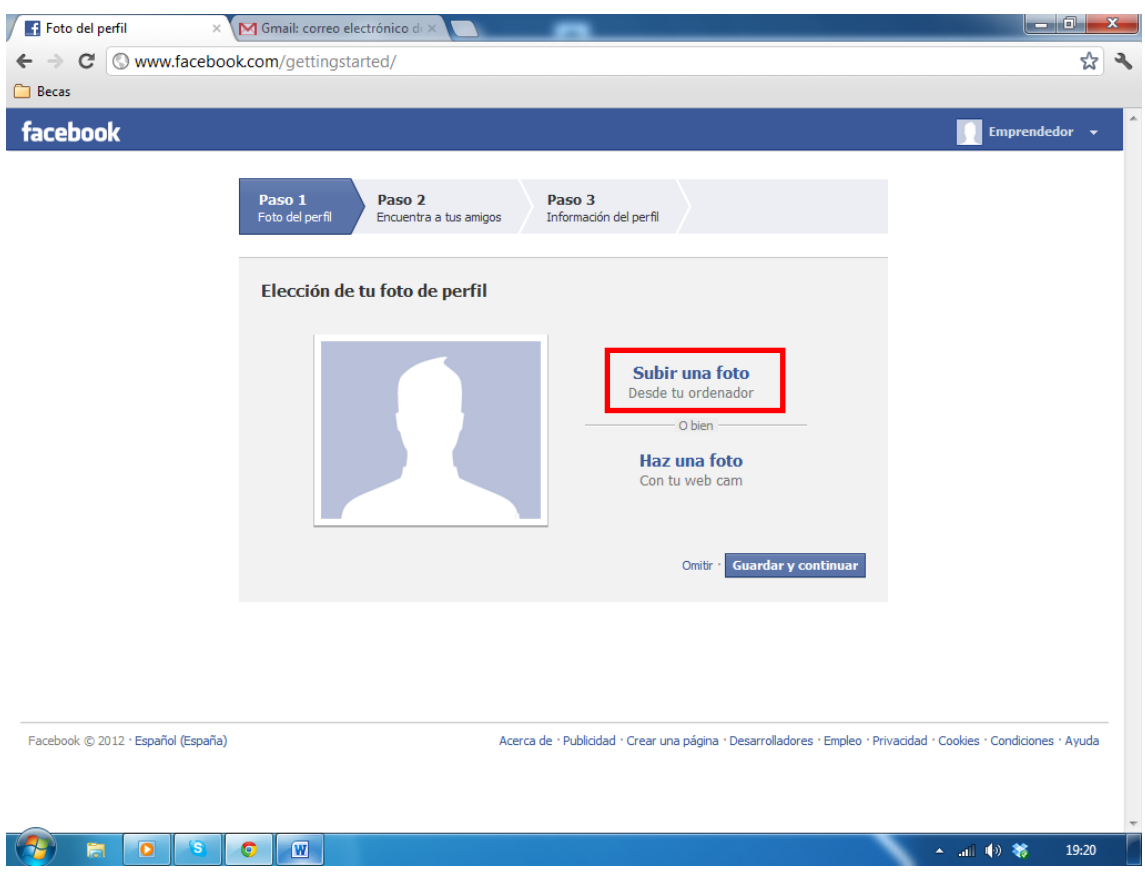

# **5.** LUEGO **HACEMOS CLIC** EN **REGÍSTRATE** (EN VERDE) Y NOS APARECERÁ ESTA VENTANA:

NUESTRA CUENTA EN FACEBOOK YA HA SIDO CREADA, PERO TENEMOS QUER SUBIR UNA FOTO (LA QUE DESEAMOS).

PARA SUBIR UNA FOTO DAMOS CLIC DONDE DICE SUBIR UNA FOTO (EN ROJO) Y APARECERÁ LO SIGUIENTE:

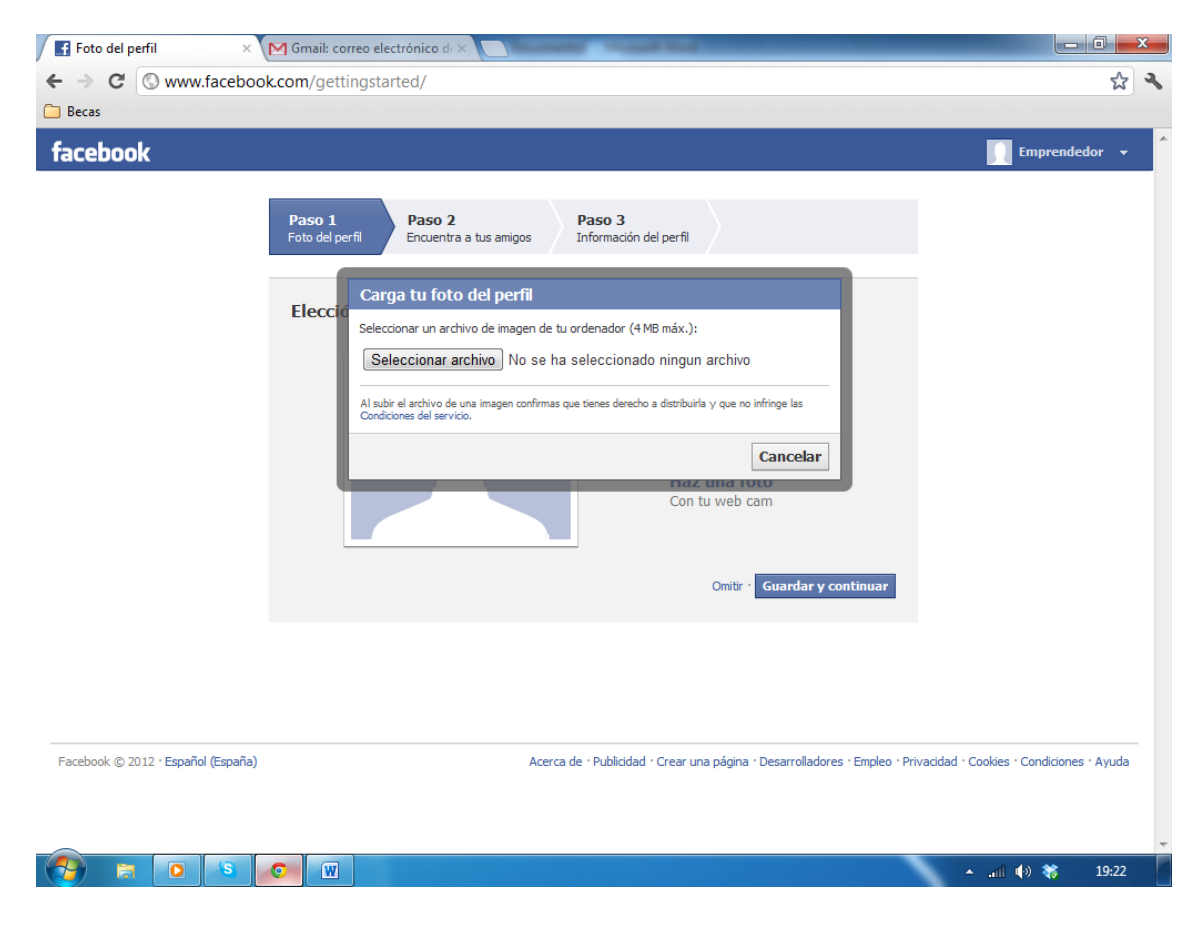

**6.** LUEGO **HACEMOS CLIC** EN **SELECCIONAR ARCHIVO**, Y SELECCIONAMOS UNA FOTO DONDE ESTE GUARDADO, Y DAMOS **CLIC EN ABRIR** (FLECHA).

**POR EJEMPLO** YO SELECCIONÉ UNA FOTO QUE ESTABA GUARDADO EN EL ESCRITORIO Y LUEGO LE DI CLIC EN ABRIR:

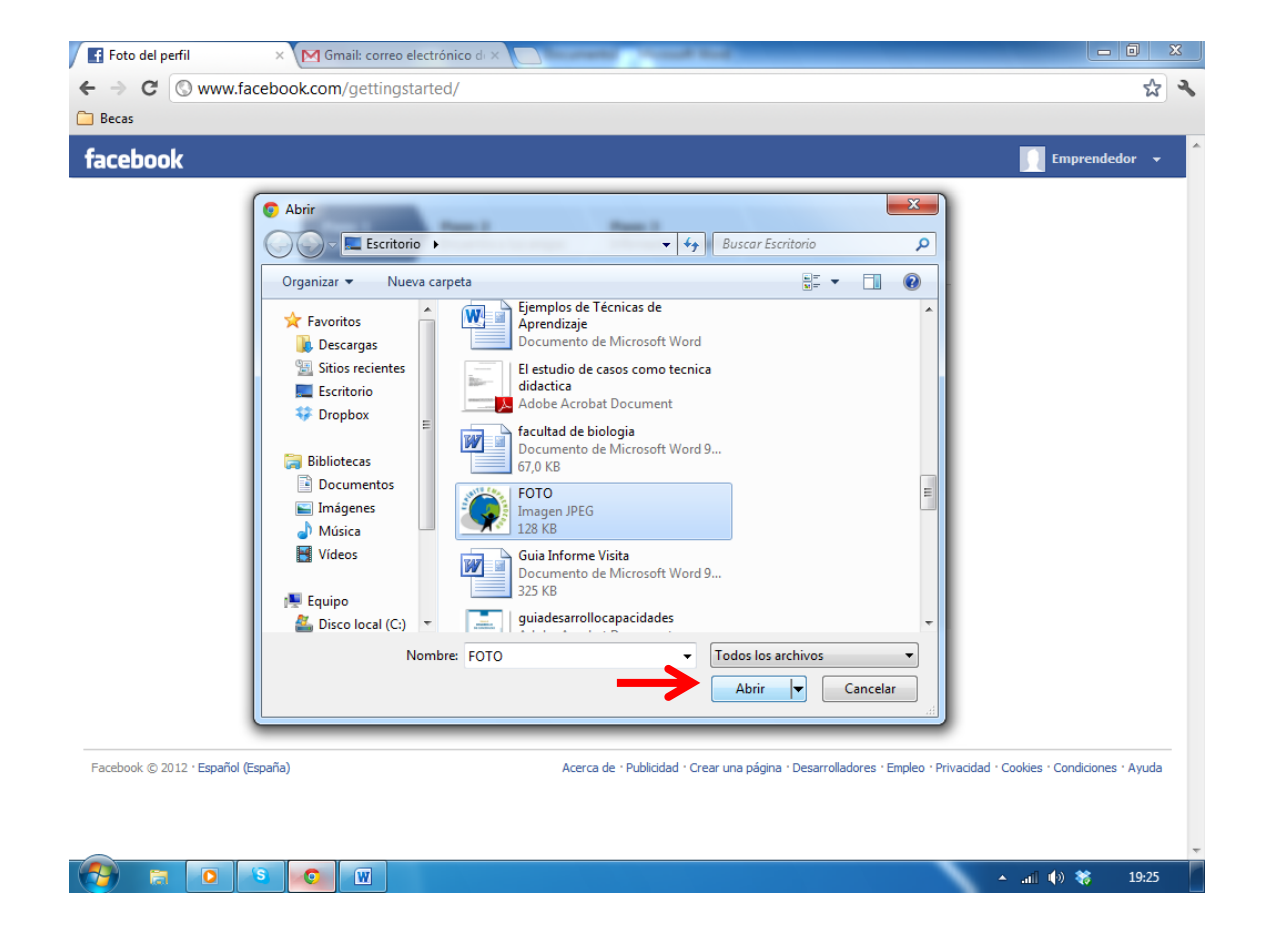

## FINALMENTE HACEMOS CLIC EN GUARDAR Y CONTINUAR:

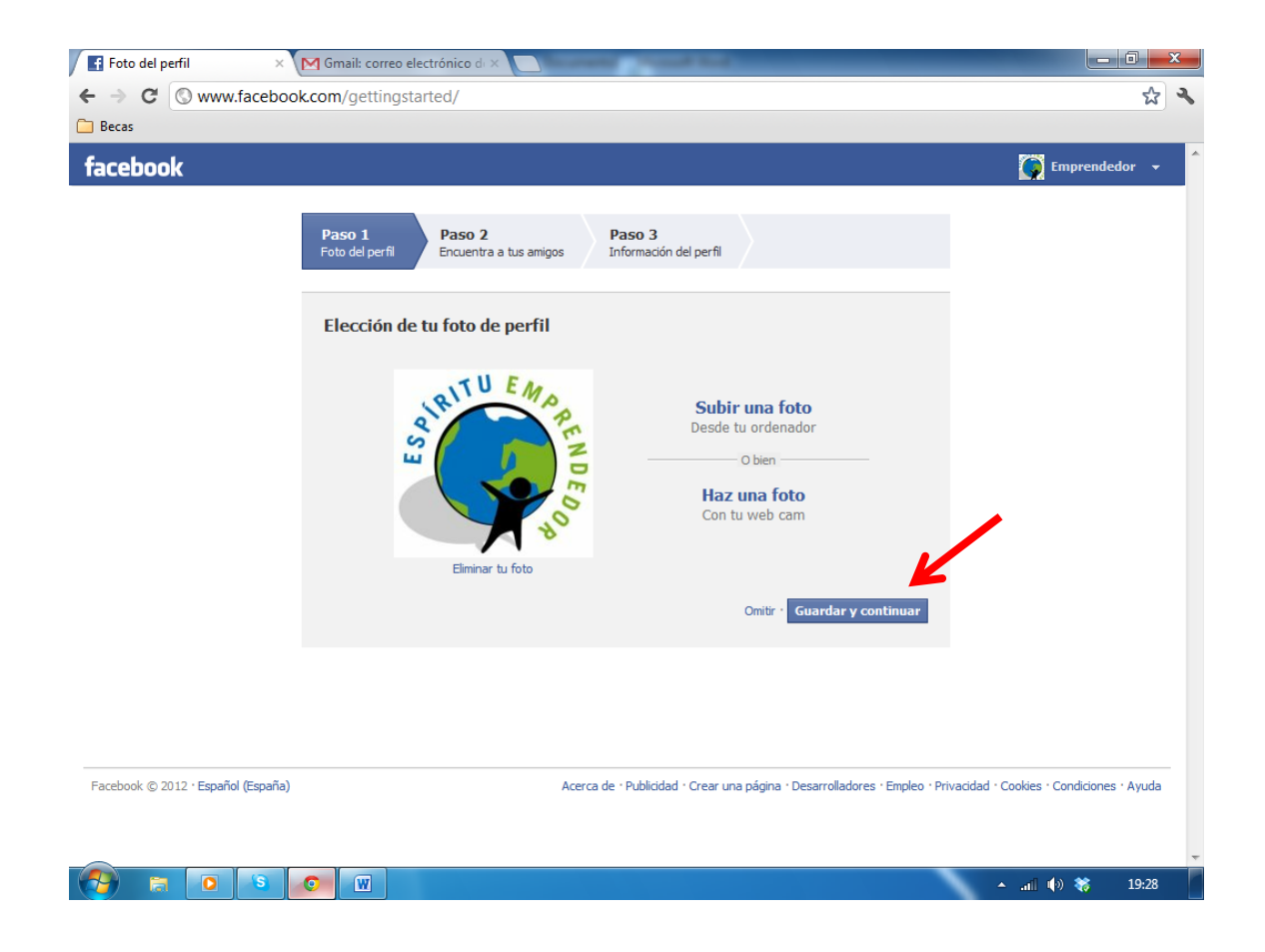

## APARECERÁ LA SIGUIENTE VENTANA:

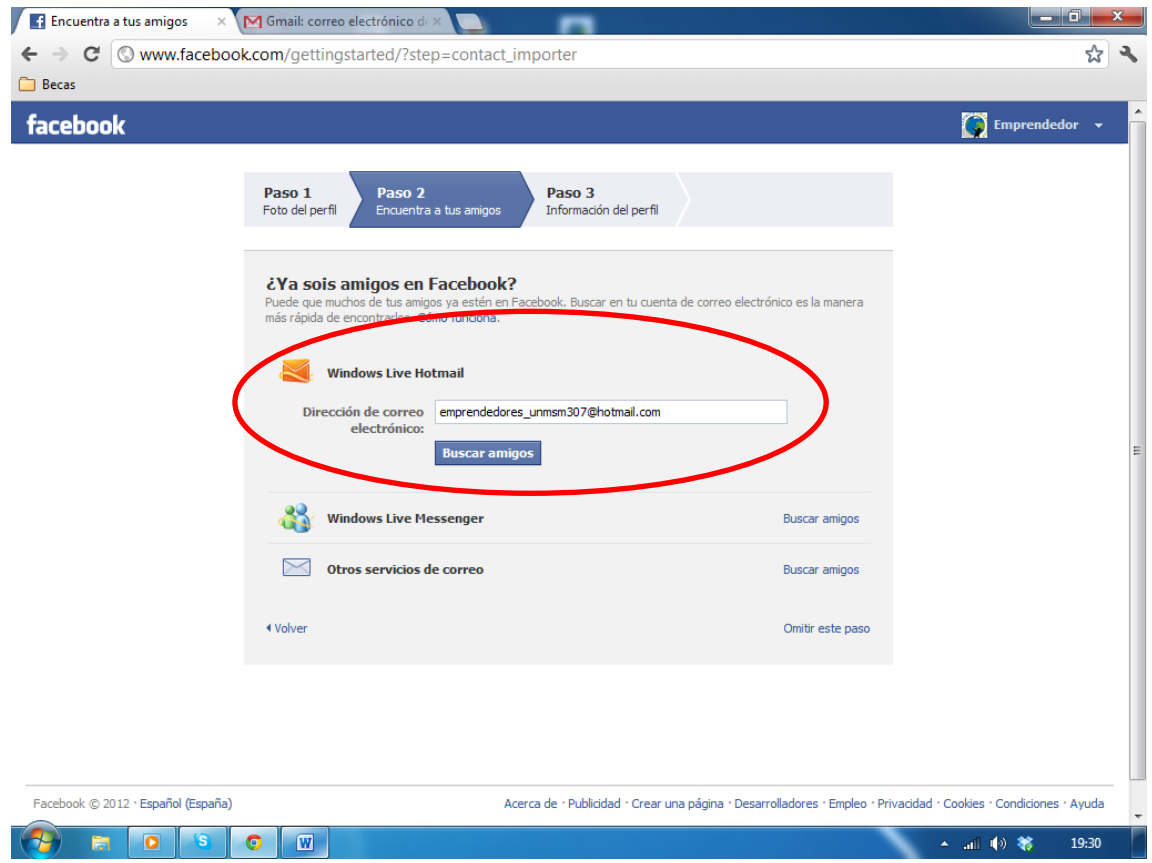

**7.** AQUÍ, EL SIGUIENTE PASO ES, **IMPORTAR NUESTROS CONTACTOS** DE NUESTRO PROPIO CORREO. PARA ELLO, SÓLO VAMOS A DAR **CLIC EN BUSCAR AMIGOS** Y SE ABRIRÁ LA SIGUIENTE VENTANA, DÓNDE TENEMOS QUE INGRESAR NUESTRA CONTRASEÑA.

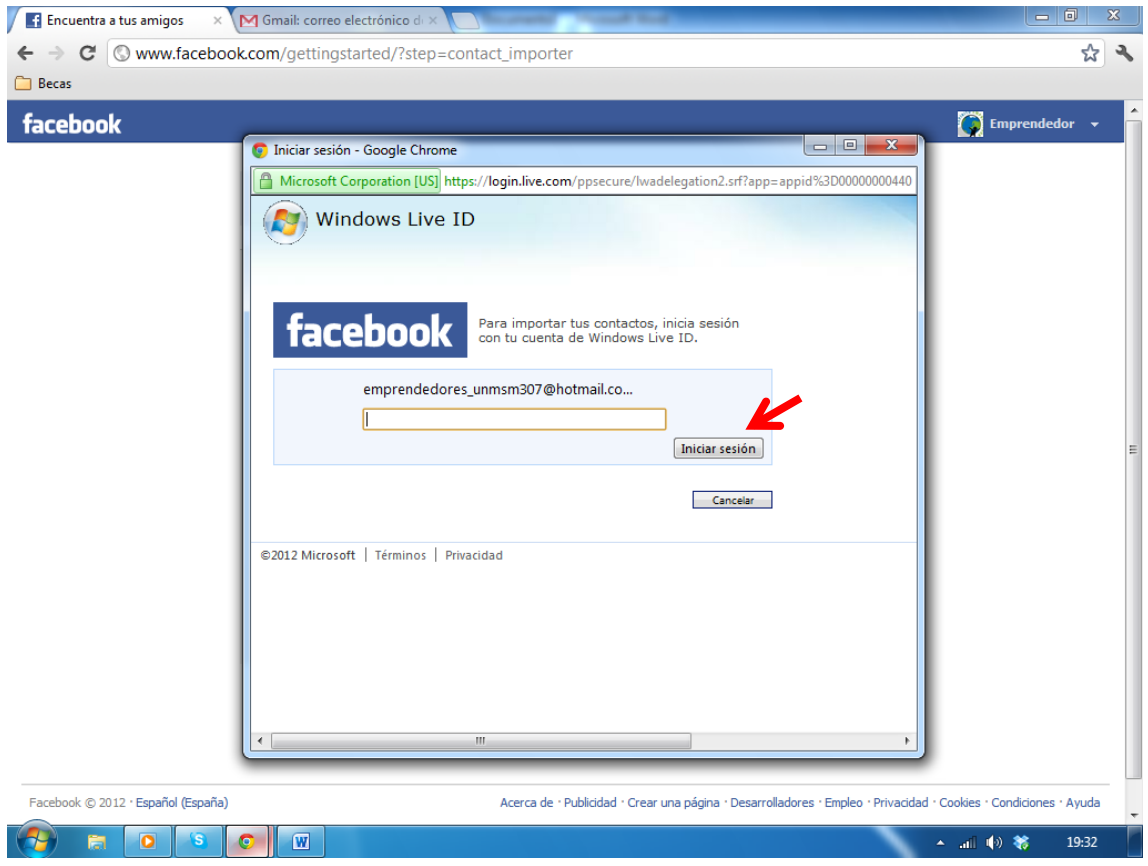

LUEGO DE **INGRESAR NUESTRA CONTRASEÑA**, DAMOS **CLIC EN INICIAR SESION** (FLECHA).

APARECERÁ LA SIGUIENTE VENTANA: EN CASO TENGAMOS VARIOS CONTACTOS, AUTOMATICAMENTE ESTARÁN SELECCIONADOS, SÓLO TENEMOS QUE HACER CLIC EN SÍ

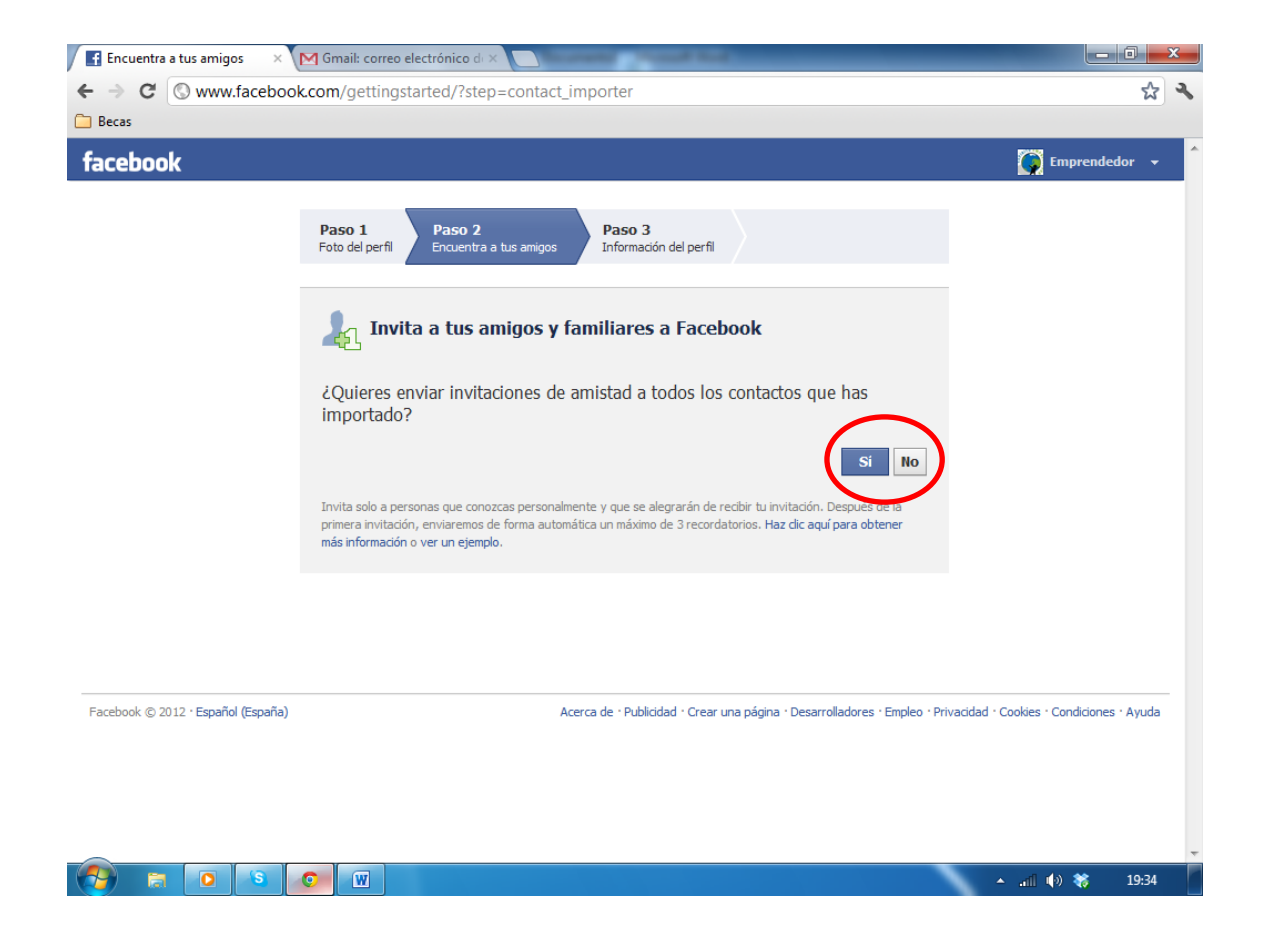

# NOS SALDRÁ LA SIGUIENTE VENTANA:

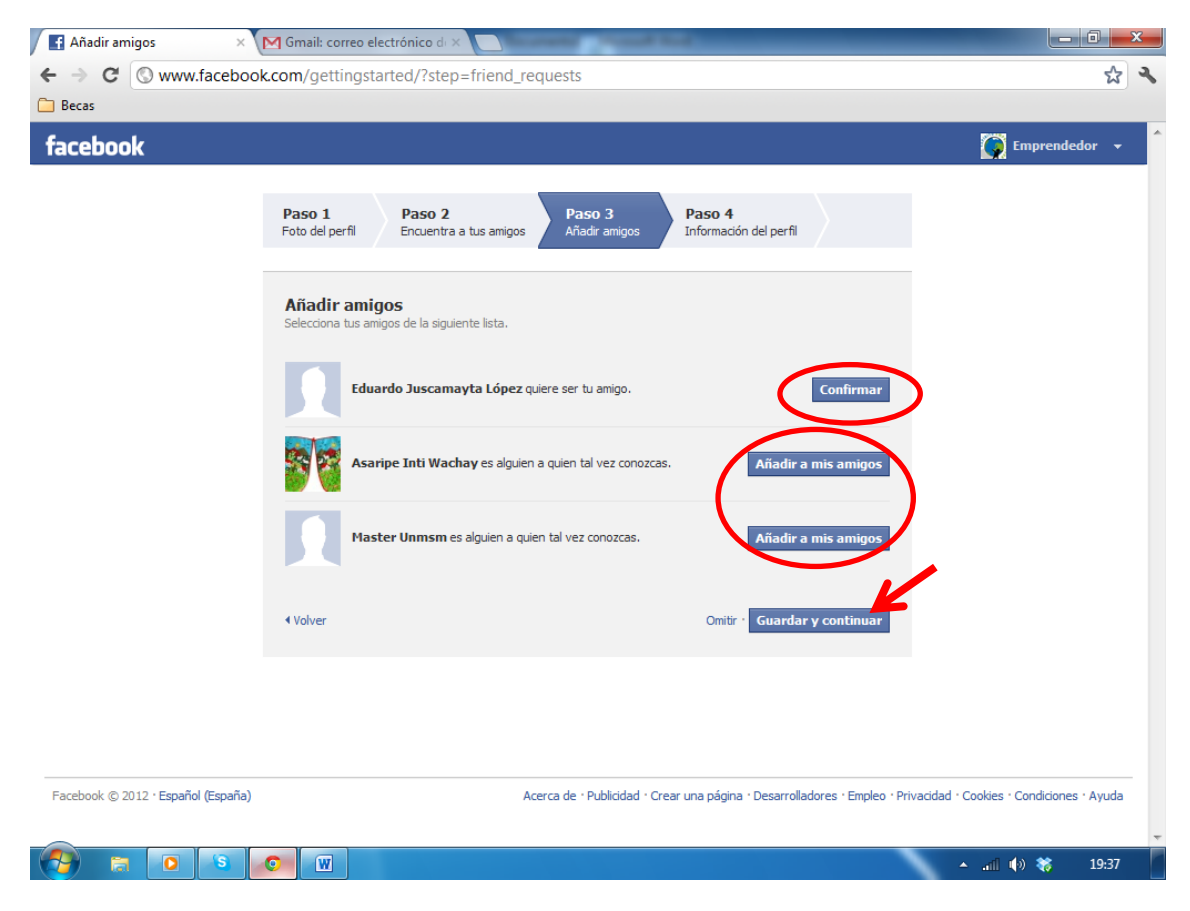

PARA **AÑADIR AMIGOS** TENEMOS QUE **HACER CLIC EN AÑADIR AMIGOS** Y TAMBIÉN EN **CONFIRMAR**, LUEGO HACEMOS **CLIC EN GUARDAR Y CONTINUAR**.

#### 8. POR ÚLTIMO LLENAMOS NUESTROS DATOS Y HACEMOS CLIC EN GUARDAR Y CONTINUAR.

FINALMENTE TENEMOS NUESTRO PROPIO FACEBOOK:

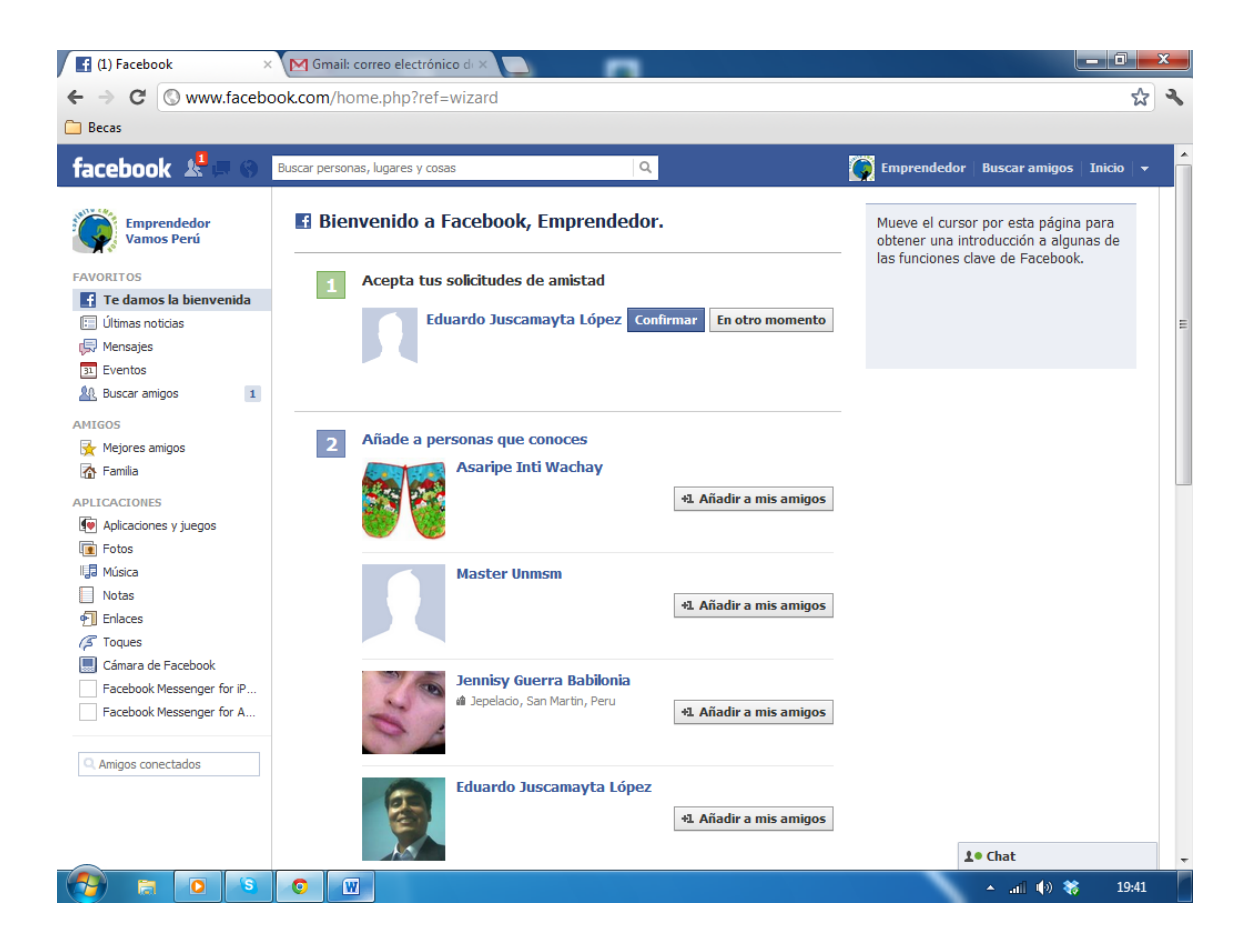

**9.** PARA PODER **UNIRNOS AL GRUPO DE EMPRENDEDORES AULA 307** Y ESTAR ACTUALIZADO DE LAS ÚLTIMAS NOVEDADES, **TENEMOS QUE BUSCARLO**, ESCRIBIENDO EN LA PARTE SUPERIOR (EN ROJO): **Emprendedores Vamos Peru**, TAL Y COMO ESTÁ.

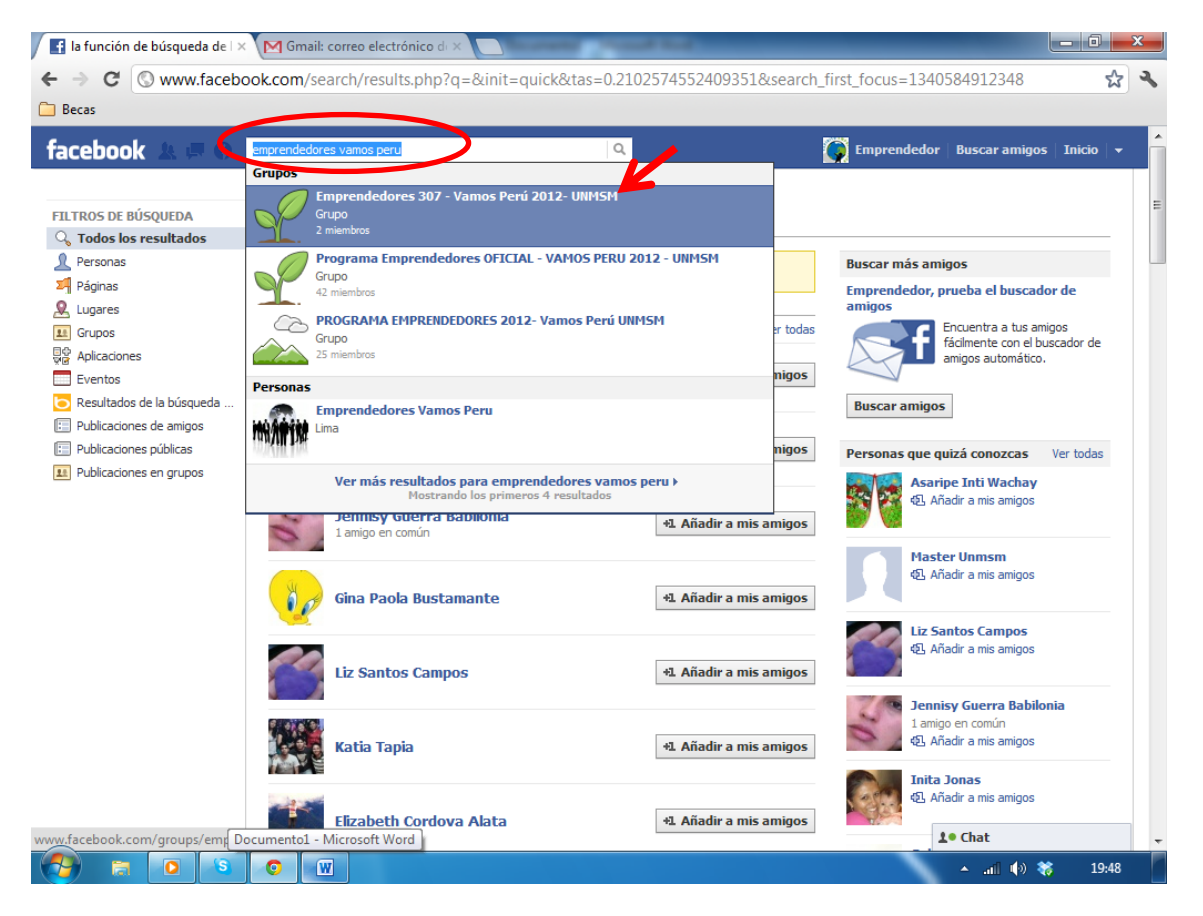

AQUÍ **SELECCIONAMOS LA PRIMERA OPCIÓN** (FLECHA)

### **10.** NOS **APARECERÁ EL GRUPO DE EMPRENDEDORES**, CREADO POR QUIÉN LE ESCRIBE.

### PARA **UNIRNOS AL GRUPO** TENEMOS QUE **HACER CLIC** EN: **UNIRSE AL GRUPO** (EN ROJO)

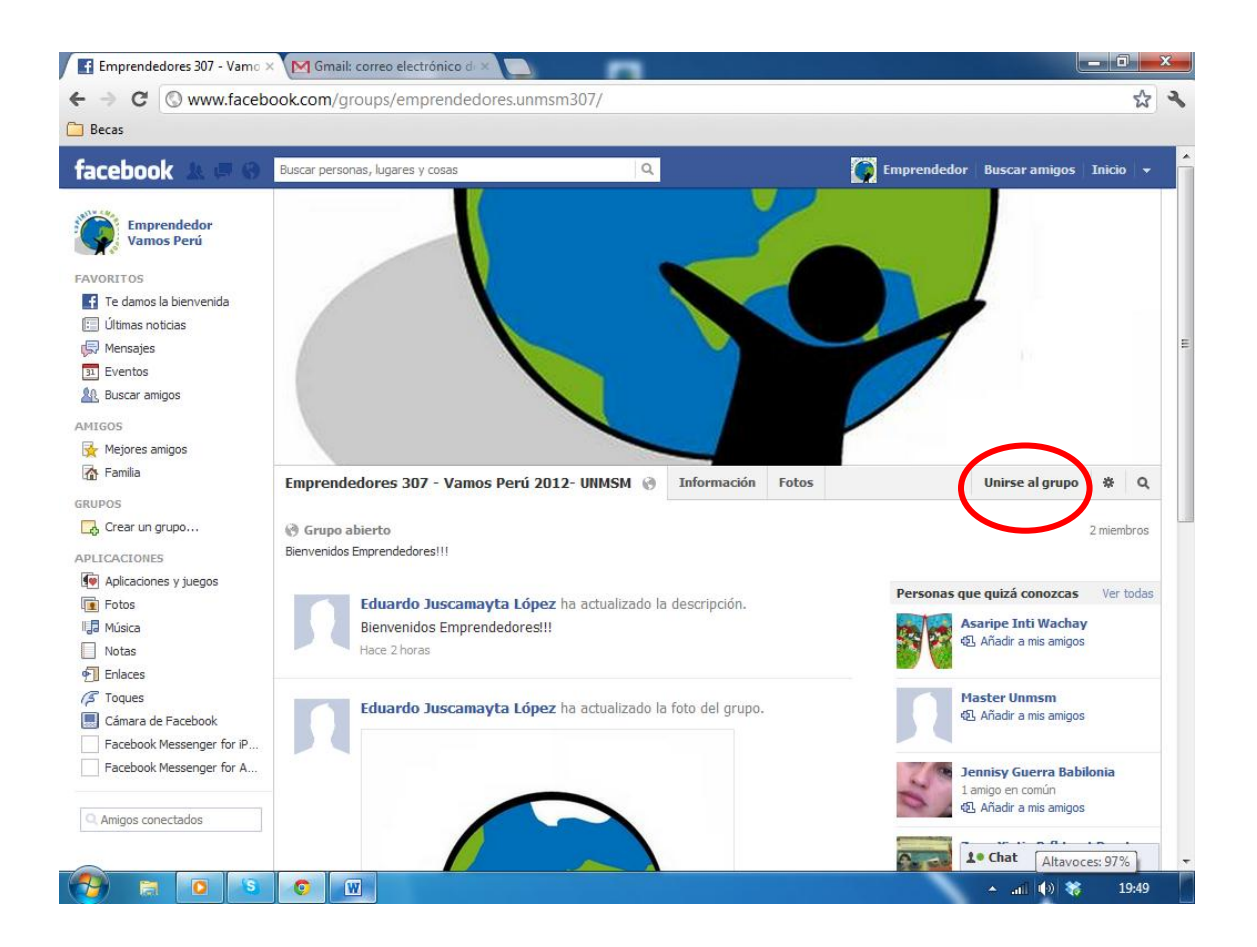

ESO ES TODO EMPRENDEDORES!!! TIENEN QUE ESTAR EN FACEBOOK LO MÁXIMO QUE PUEDAN (CON PRUDENCIA) Y VERÁN QUE LUEGO TODO SERÁ FÁCIL……!!!!

ESPERO QUE SEA DE SU AGRADO…

ATT.

Julio Eduardo Juscamayta López Emprendor 307, Presente!!!